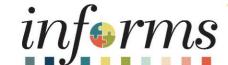

Course ID: ESS 203

Course: Employee Self Service -Time Management

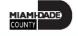

### **Ground Rules**

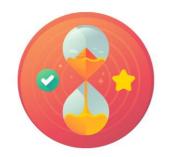

Be on time

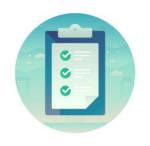

Attendance

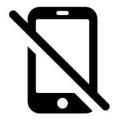

Turn off your cell phones when in class

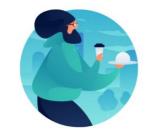

Take breaks as needed

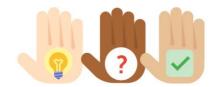

Participate actively in class; refrain from email and internet use

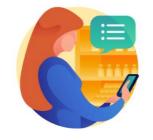

Feel free to ask questions

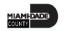

## **Course Overview**

| Course Description       | This course provides a comprehensive review of the Time Management processes.  This course consists of the following modules:  Module 1: Course Introduction  Module 2: Time Management  Submit Time Submit Absence View Time Exceptions Leave Donations  Module 3: Course Summary |
|--------------------------|----------------------------------------------------------------------------------------------------|
| Training Audiences       | • Employees                                                                                                    |
| Prerequisites            | <ul> <li>ERP 101 – Overview of Informs</li> <li>ERP 102 – INFORMS Navigation and Online Help</li> </ul>                                                                                                    |
| Other Related<br>Courses | <ul> <li>ESS 201 – Employee Self Service - eProfile, ePay, and ePerformance</li> <li>ESS 202 – Employee Self Service - eBenefits</li> </ul>                                                                                                    |
| Estimated Duration       | • 4 Hours                                                                                                    |

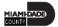

### Module 1: Course Introduction

#### **Module Topics**

**Course Administration and Logistics** 

**Learning Objectives** 

Roles and Responsibilities

Navigation

Purpose and Benefits of the Business Process

The End-to-End Business Process

Introduction to Demonstrations and Exercises

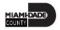

# Course Administration and Logistics

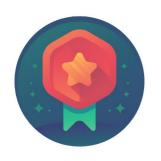

To receive credit for completing this course, Users must record your attendance at the beginning <u>and</u> end of class

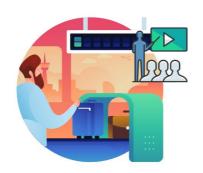

Please turn off your cell phones and refrain from checking email and the Internet while in class

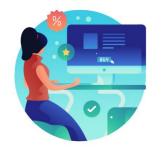

Actively participate in class

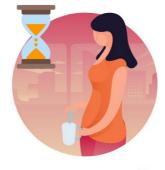

Take Breaks at scheduled times

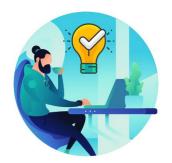

Ask questions; this is your time to learn

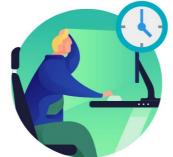

Be back from Breaks on time

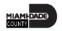

# Learning Objectives

Get an overview level understanding of the Employee Self-Service Time Management business processes which include:

- Submit Time
- Submit Absence
- View Time Exceptions
- Leave Donations

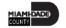

# Roles and Responsibilities

| Role      | Responsibilities                                                                                                    |  |
|-----------|----------------------------------------------------------------------------------------------------|--|
| Employees | The Employee is responsible for Self-Service functions (i.e., Life Events, Benefits enrollment, Timesheets, Paycheck, W-4, Direct Deposit, request leave, review evaluations, add accredited Licenses/Certifications. |  |

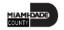

## Navigation

Login to the INFORMS and select **Employee Self Service** from the home landing page.

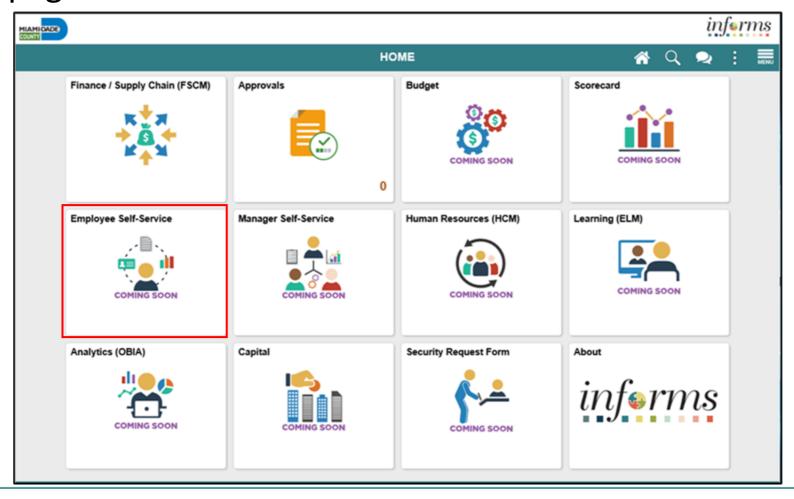

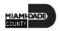

## Purpose and Benefits to Business Process

The purpose and benefits of the Time Management course include:

- Reduce paper processes (Electronic workflows)
- Employee Empowerment (Employee Self Service and Manager Self Service and mobile capabilities)
- Reduction of processing time
- Enhanced Reporting
- Consolidated Benefit Billing System Leave of Absence (LOA), retirees, and benefit billing all in one system

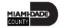

### **End-to-End Business Process**

#### **TIME AND ABSENCE APPROVAL**

**BUSINESS PROCESS** 

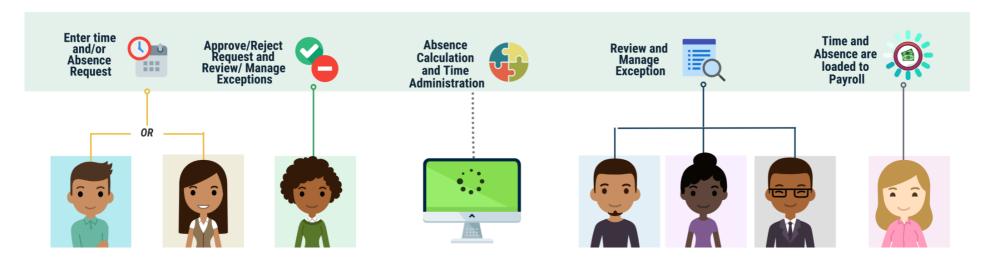

#### Roles and Descriptions

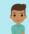

#### **EMPLOYEE**

The Employee is responsible for Self-Service functions (i.e., Life Events, Benefits enrollment, Timesheets, Paycheck, W-4, Direct Deposit, request leave, review evaluations, add accredited Licenses/Certifications).

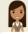

#### TIMEKEEPER

The Timekeeper is responsible for keeping time and attendance at the department level; ensure completeness and accuracy of time; and managing exceptions.

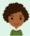

#### MANAGER

The Manager is responsible for reviewing and approving HCM Module transaction types (Time & Labor, Absence, LOA, ePerformance, Retirement, Terminations, etc.) through Manager self-service functionality.

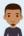

#### DEPARTMENT PERSONNEL REPRESENTATIVE (DPR)

The Department Personnel Representative is responsible for reviewing and approving Employee Self-Service and Manager Self Service transactions.

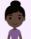

#### TIME AND LABOR CENTRAL ADMINISTRATOR

The Time and Labor Central Administrator is responsible in accessing all Miami-Dade County employees, configure Time & Labor elements and run time administration process.

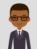

#### ABSENCE MANAGEMENT CENTRAL ADMINISTRATOR

The Absence Management Central Administrator is responsible for all Miami-Dade County employees, configure absence elements and run absence processes.

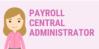

The Payroll Central Administrator is responsible for running payroll all the way to Final Calc. and is able to view and update employee pay data.

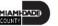

### Introduction to Activities and Exercises

You will take part in two types of hands-on learning throughout this course

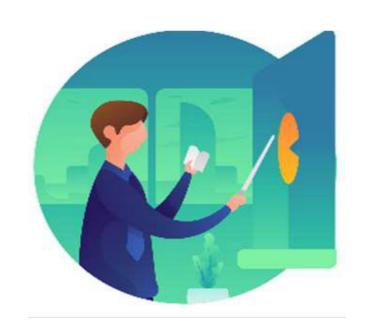

Instructor Demo

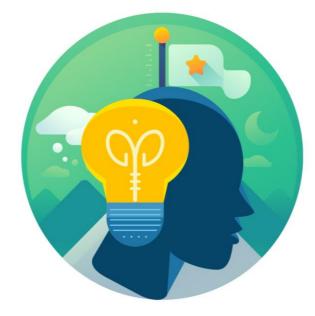

Training Activities

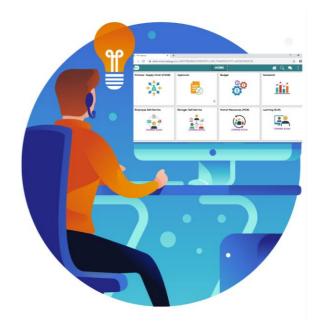

Training Exercises

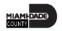

# Module 1: Course Introduction Summary

#### **Module Topics**

**Course Administration and Logistics** 

**Learning Objectives** 

Roles and Responsibilities

Navigation

Purpose and Benefits of the Business Process

The End-to-End Business Process

Introduction to Demonstrations and Exercises

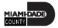

# Module 2: Time Management

#### **Module Topics**

Module Introduction

Lesson 1: Submit Time

Lesson 2: Submit Absence

Lesson 3: View Time Exceptions

Lesson 4: Leave Donations

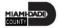

### Lesson 1: Submit Time

- Report and submit Elapsed Time
- Adjust time through Elapsed Timesheet
- Submit holiday on Timesheet

#### TIME AND ABSENCE APPROVAL

**BUSINESS PROCESS** 

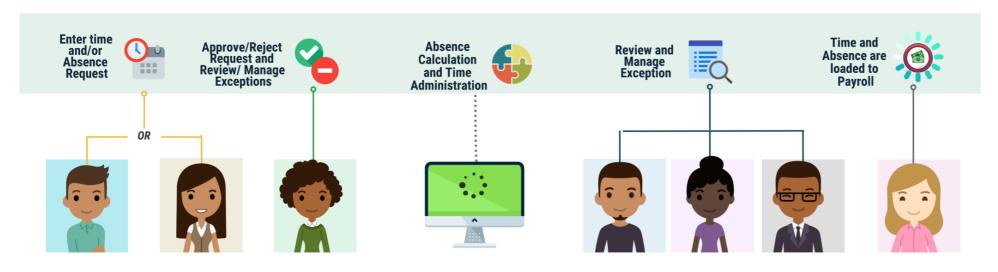

#### Roles and **Descriptions**

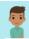

#### **EMPLOYEE**

The Employee is responsible for Self-Service functions (i.e., Life Events, Benefits enrollment, Timesheets, Paycheck, W-4, Direct Deposit, request leave, review evaluations, add accredited Licenses/Certifications).

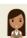

#### **TIMEKEEPER**

The Timekeeper is responsible for keeping time and attendance at the department level; ensure completeness and accuracy of time; and managing

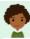

The Manager is responsible for reviewing and approving HCM Module transaction types (Time & Labor, Absence, LOA, ePerformance, Retirement, Terminations, etc.) through Manager self-service functionality.

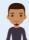

#### DEPARTMENT **PERSONNEL REPRESENTATIVE (DPR)**

The Department Personnel Representative is responsible for reviewing and approving Employee Self-Service and Manager Self Service transactions.

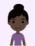

#### TIME AND LABOR CENTRAL **ADMINISTRATOR**

The Time and Labor Central Administrator is responsible in accessing all Miami-Dade County employees, configure Time & Labor elements and run time administration process.

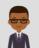

#### ABSENCE MANAGEMENT CENTRAL **ADMINISTRATOR**

The Absence Management Central Administrator is responsible for all Miami-Dade County employees, configure absence elements and run absence processes.

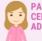

#### CENTRAL **ADMINISTRATOR**

The Payroll Central Administrator is responsible for running payroll all the way to Final Calc, and is able to view and update employee pay data.

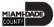

# Lesson 1: Key Terms

| Term                    | Definition                                                                                                    |
|-------------------------|----------------------------------------------------------------------------------------------------|
| Payable Time            | Time after it has been processed and rules applied to create differentials, supplements and overtime.                |
| Time Administration     | INFORMS system process to trigger all the rules and generate exceptions.                                             |
| Time Reporting Template | Determines fields used for time entry. There is an elapsed Time Report Template and a punch Time Reporting Template. |
| Time Reporter Type      | Determines the information an employee must provide for work hours on the timesheet, Punch or Elapsed.               |

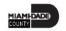

Payable time is the end product of the Time and Labor module. Payable time represents:

- The quantity of work performed, in hours or dollars
- The time reporting code that controls how the employee is paid
- The tasks to which time was reported by the employee

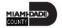

#### Online Time Entry Users:

- All employees who report time in the Miami-Dade County INFORMS Time and Labor module use the same pages to report work hours and tasks.
- These time reporting pages are the same pages that the employee's supervisor and the Department Personnel Representative (DPR)s view to approve time too.

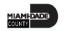

#### **Key Impacts**

- In INFORMS, there is now a single page that is used for both payment and task distribution purposes.
- The time and task reporting are done on the same line in the timesheet, and additional lines can be added for additional task reporting details or for more than two iterations.
- Time Reporting and approvals are completed on a weekly basis.

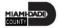

### Instructor Demonstration

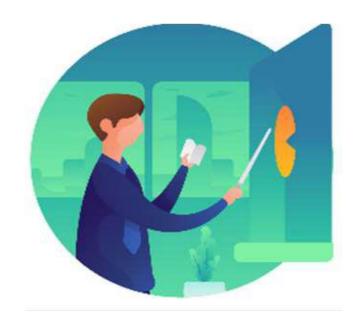

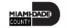

#### **Submit Time through Elapsed Timesheet**

Navigate to: Employee Self-Service > Time and Absence.

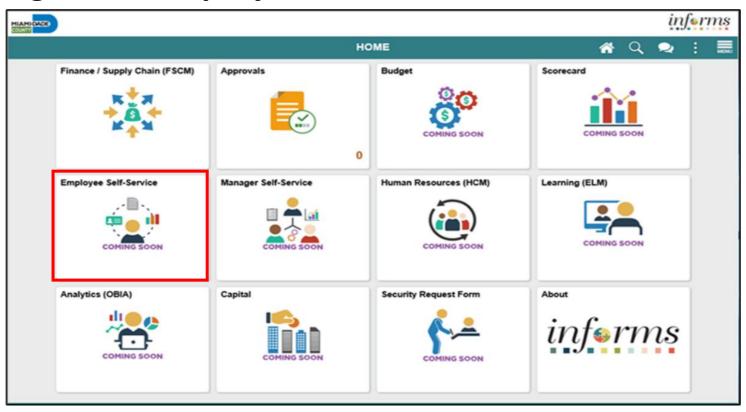

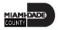

2. Select **Enter Time**.

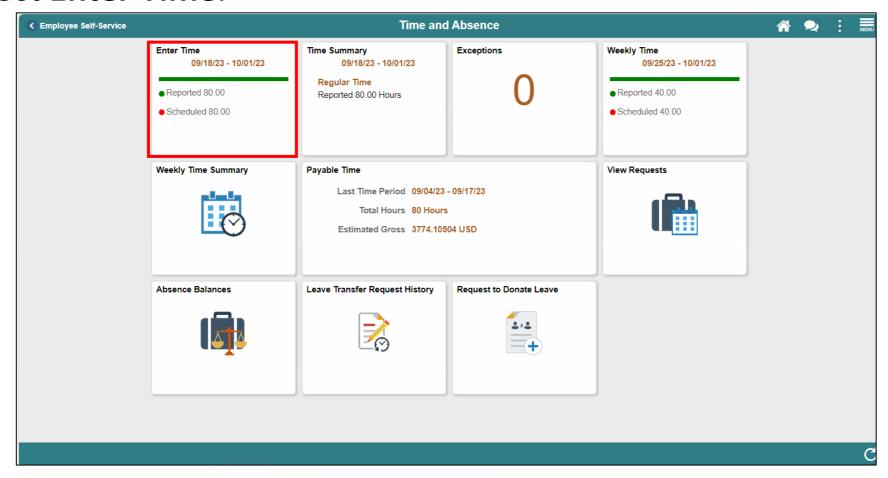

#### **Submit Time through Elapsed Timesheet**

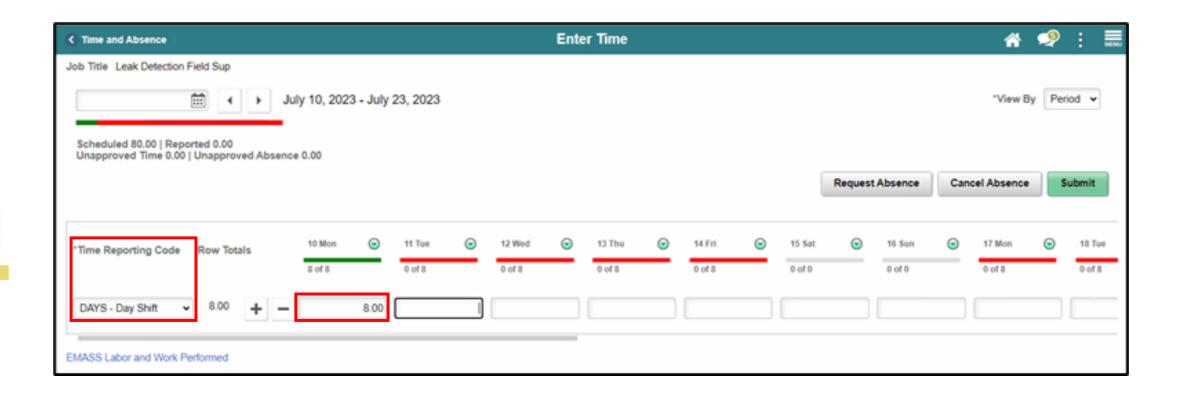

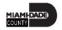

#### **Submit Time through Elapsed Timesheet**

- Select the applicable **Time Reporting Code.** (If no selection is made, when the timesheet is submitted, INFORMS will prompt an error message.)
- Select the first day of the week for which you wish to report time.
- Enter the total amount of hours worked on each applicable day as a decimal. For example, 3 hours and 30 minutes would be entered as 3.5, not as 3.30.

**Note:** Timesheet can be viewed by period or weekly. Select the desired view under the **View By** dropdown menu.

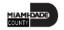

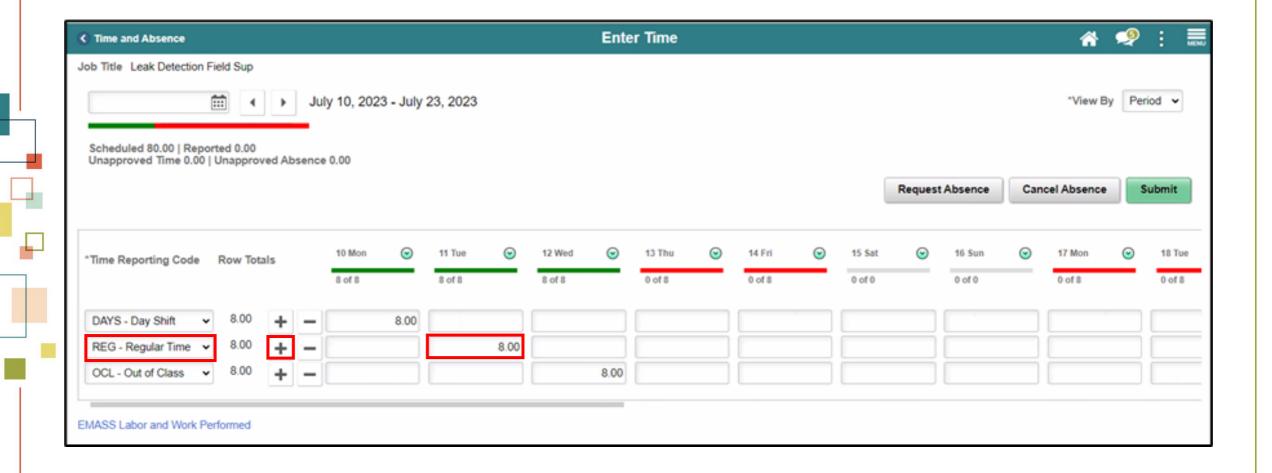

#### **Submit Time through Elapsed Timesheet**

For Out of Class time reporting code, scroll to the rightmost section
of the timesheet, and then select a corresponding OCL Jobcode.

| ₹ Time and Absence Enter Time                                                          |                       | <b>*</b> • | <b>2</b> : | MENU |
|----------------------------------------------------------------------------------------|-----------------------|------------|------------|------|
| Job Title Rail Vehicle Electronic Tech                                                 |                       |            |            |      |
| 08/07/2023                                                                             |                       | "View By   | Period     | •    |
| Scheduled 80.00   Reported 0.00<br>Unapproved Time 0.00   Unapproved Absence 0.00      |                       |            |            |      |
| Re                                                                                     | equest Absence Cancel | Absence    | Submi      | it   |
| Earliest Change Date is too far back to run Rules in viewed period. Limit is 6 months. |                       |            |            |      |
| 6 Wed ⊙ 17 Thu ⊙ 18 Fri ⊙ 19 Sat ⊙ 20 Sun ⊙ Taskgroup Task Profile ID Assignment       | OCL Jobcode Sou       | irce       |            |      |
| of8 8 of8 0 of 0 0 of 0 8 of8                                                          |                       |            |            |      |
| 8.00 8.00 PSNONCATSK Q Q Q                                                             | (D000011 Q            |            |            |      |
| EMASS Labor and Work Performed                                                         |                       |            |            |      |

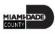

#### **Submit Time through Elapsed Timesheet**

• Your default **Taskgroup** will auto-populate. If applicable, enter the appropriate **Task Profile ID** as directed by your department. Each different code will require its own row. Select the Lookup icon to select a different task profile ID.

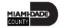

#### **Submit Time through Elapsed Timesheet**

4. When you have finished recording your time for the day, Select **Submit**.

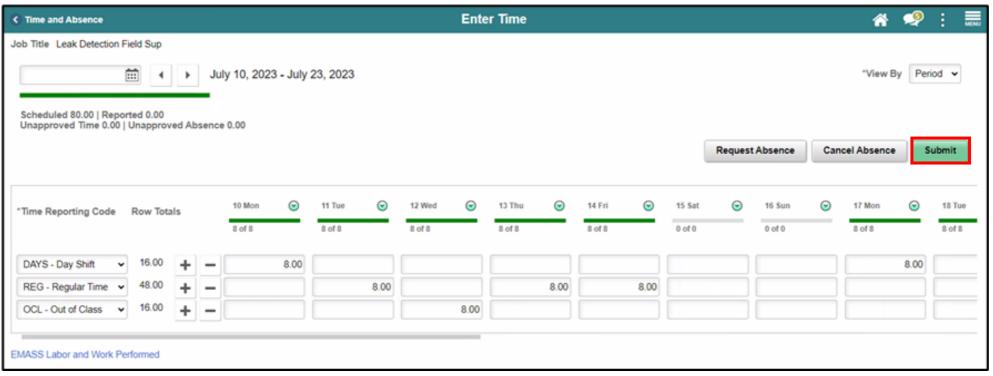

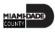

#### **Submit Time through Elapsed Timesheet**

5. Select **OK** once a confirmation prompt is displayed.

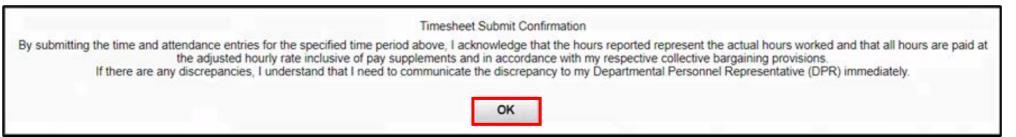

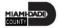

#### **Adjust Time**

This lesson outlines the following steps on how to adjust time.

1. Navigation: Homepage > Employee Self-Service > Time and Absence >

**Enter Time.** 

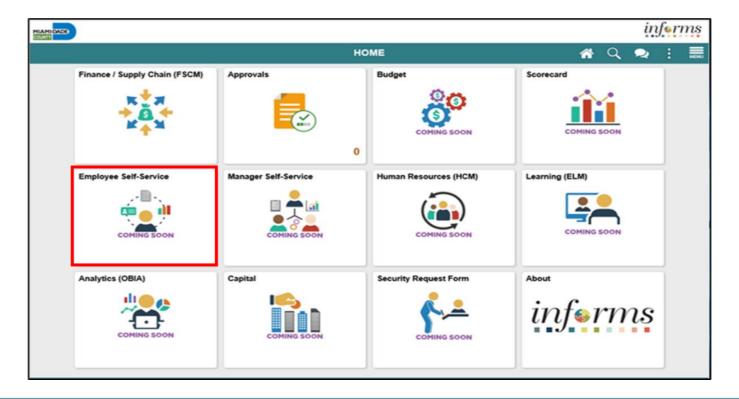

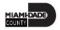

#### **Adjust Time**

2. INFORMS will default to the current two weeks upon opening the timesheet. Use the Previous Week's and Next Week's links to locate the time frame you want to review. The calendar icon can be selected to search for a specific date within a pay period.

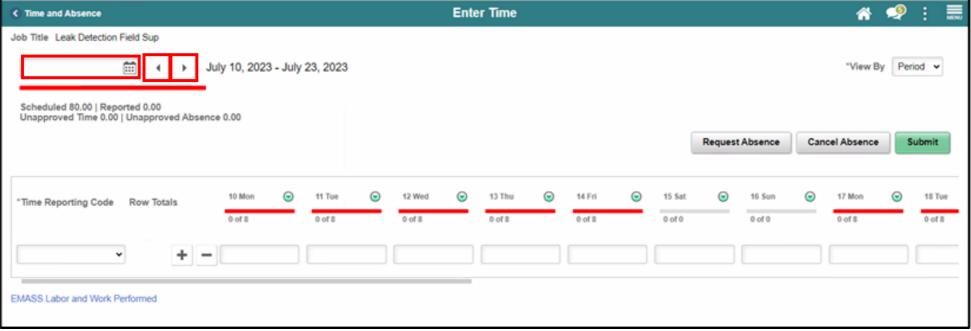

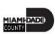

#### **Adjust Time**

3. Select the day you wish to make an adjustment. For this exercise, change the total amount of hours and then select **Submit** to save your changes.

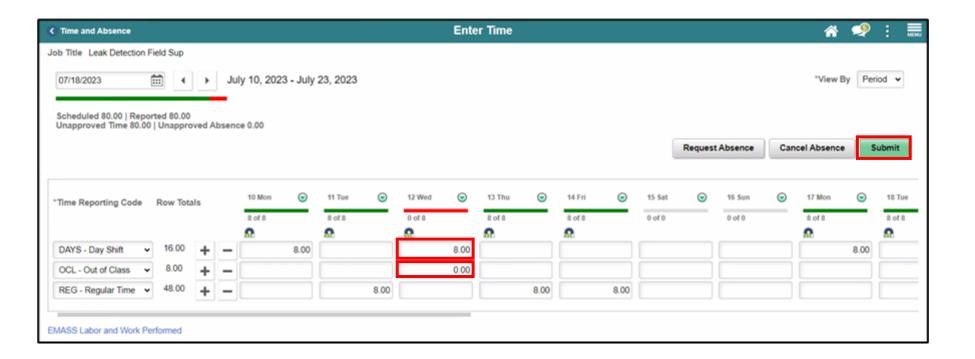

# Lesson 1: Holiday Time

 Holidays will be prepopulated on the timesheet, stating HOLIDAY in red. If the Holiday falls on a scheduled workday and the employee is observing (not working) the Holiday. Do NOT enter any time or TRC for the Holiday. HOLDY – Holiday Observed TRC will automatically generate in Payable time after Time Administration process is run for the number of hours in the employee's schedule for that day.

| ₹ Time and Absence                                                                | Enter Time    | <b>☆ ♀</b> :                   |  |  |  |
|-----------------------------------------------------------------------------------|---------------|--------------------------------|--|--|--|
| Job Title Leak Detection Field Sup                                                |               |                                |  |  |  |
| 09/04/2023 Fix September 4, 2023 - September 17, 2023                             |               | "View By Period 🕶              |  |  |  |
| Scheduled 80.00   Reported 0.00<br>Unapproved Time 0.00   Unapproved Absence 0.00 |               |                                |  |  |  |
|                                                                                   |               | Request Absence Cancel Absence |  |  |  |
| Reported time on or after 07/24/2023 is for a future period.                      |               |                                |  |  |  |
| *Time Reporting Code Row Totals 4 Mon 🕤 5 Tue 🕤 6 Wee                             |               | 10 Sun 💿 11 Mon 💿 12 Tue       |  |  |  |
| HOLIDAY 0 of 8 0 of 8                                                             | 0 of 8 0 of 0 | 0 of 0 0 8 10 0 0 8            |  |  |  |
| +-                                                                                |               |                                |  |  |  |
| EMASS Labor and Work Performed                                                    |               |                                |  |  |  |

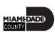

## Lesson 1: Lesson Summary

Now that you have completed the Submit Time lesson, you should be able to:

- Report and submit Elapsed Time
- Adjust time through Elapsed Timesheet
- Submit holiday on Timesheet

#### Lesson 2: Submit Absence

At the conclusion of this lesson, you will be able to:

- Use self-service pages to enter online requests for absences and view current and forecast future absence balances
- Track and validate employee takes and balances

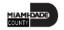

# Lesson 2: Key Terms

| Term                     | Definition                                                                                                    |
|--------------------------|----------------------------------------------------------------------------------------------------|
| Absence Event            | The period for which an employee is absent for the same reason.                                                       |
| Adjustment               | A deduction or addition made from/into the Absence Entitlement balance.                                               |
| Units                    | The period of time in which entitlement, take, adjustments and balances are measured. Typically, in hours or partial. |
| Absence Balance          | Leave balance available for the employee to use.                                                                      |
| Absence Accrual          | Periodic calculation of actual entitlement earned.                                                                    |
| Absence Request          | Method of entering leave, includes an Absence Type and Date(s).                                                       |
| Absence Take             | Type of leave requested, linked to one or multiple TRC(s) (Time Reporting Code) in T&L (if cascading).                |
| Process/Finalize Absence | The process to calculate and close Absences for the current payroll period.                                           |

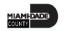

#### **Overview of the Absence Management Module**

The implementation of the Absence Management module will improve current Absence Management processes. For example, the implementation automates several key calculations that are required for absence management. It also has improved processes, like Forecasting Eligibility Balances. The Absence Management module works in tandem with the Time and Labor module to create seamless processes.

The Absence Management module enables the employee to:

- Submit leave hours (current, future, and past)
- Track accruals, and available leave balances
- Validate available leave when entering takes (known as forecasting)
- Use takes to identify different types of pay
- Report FMLA

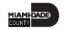

#### **Overview of the Absence Management Module**

#### Capabilities

There are numerous capabilities being deployed in the Absence Management module. These capabilities include:

- Absence Eligibility: Employees and managers can use self-service pages to enter online requests for absences and view current and forecast future absence balances
- Tracking and validating takes and balances
- Sick Leave Conversion Payouts: Employee is able to see if they are eligible for sick leave payout and request it in Absence Management.

#### End-to-end Process:

• A number of security roles are involved in completing tasks in Absence Management. These roles include: the Employee, Central Payroll Administration – Absence, and Absence Specialists.

Together, these roles complete most Absence Management end-to-end processes.

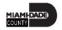

#### Instructor Demonstration

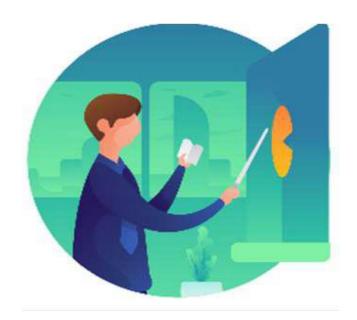

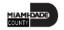

An employee will use the Time and Absence page to submit absence.

1. Navigation: Main Menu > Employee Self-Service > Time and Absence > Enter Time

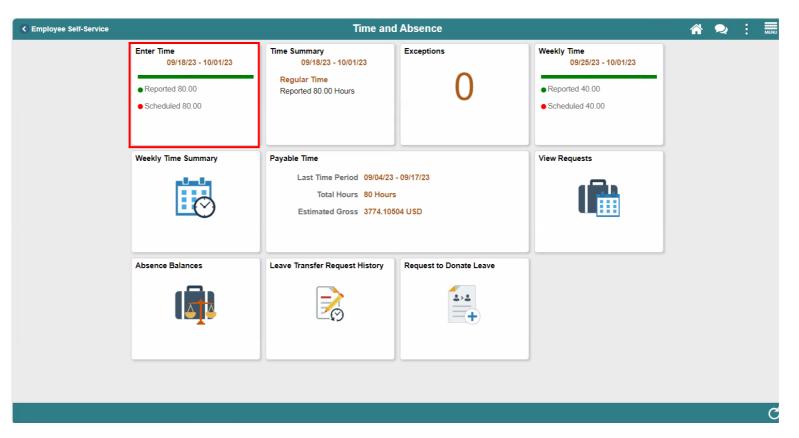

2. Select the **Request Absence** button.

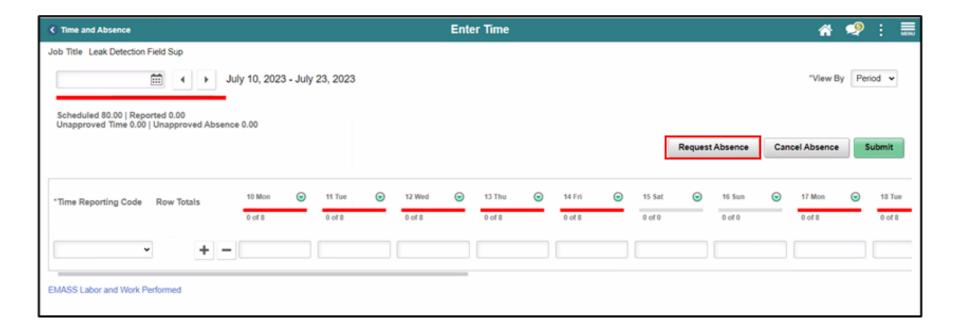

- 3. Populate the following fields:
- Absence Name: Absence type
- **Reason:** Reason for absence
- Start Date: Starting date of absence
- End Date: Ending date of absence

**Note:** Duration is automatically displayed once **Start** and **End** dates have been encoded.

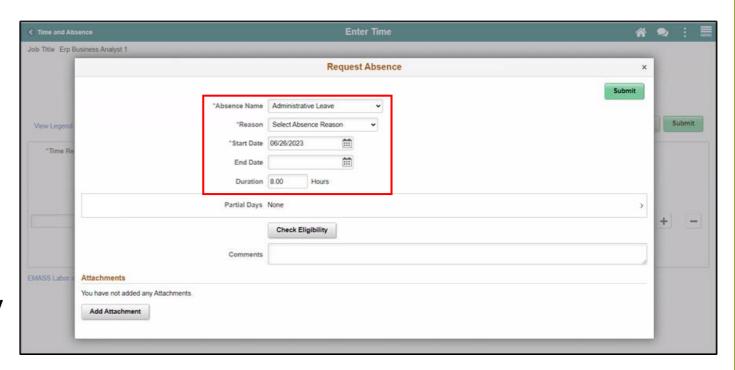

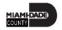

- 4. Select the **Check Eligibility** box to check employee's available balance and eligibility of the selected absence.
- 5. Once complete, select the **Submit** button.

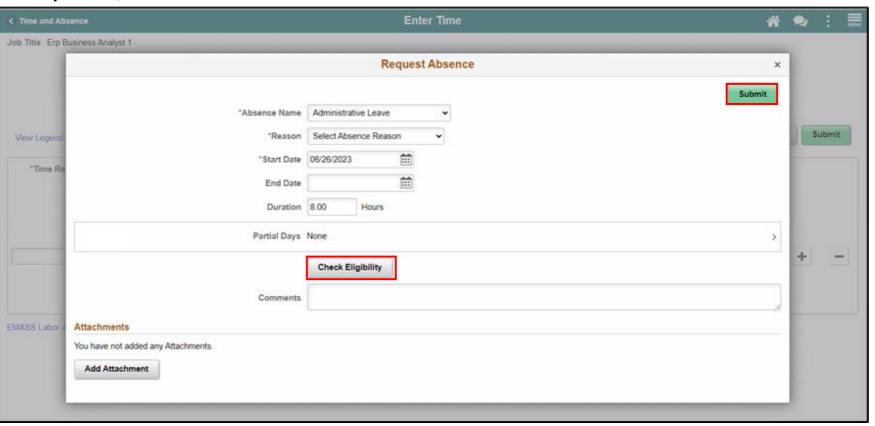

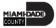

6. **Optional:** The employee can select **Partial Days** field to enter partial number of hours of absence taken.

| ₹ Time and Absence               |                                     | Enter Time                | • | <b>\</b> | MENU |
|----------------------------------|-------------------------------------|---------------------------|---|----------|------|
| Job Title Erp Business Analyst 1 |                                     |                           |   |          |      |
|                                  |                                     | Request Absence           | × |          |      |
|                                  |                                     | Submit                    |   |          |      |
|                                  | "Absence Name                       | Administrative Leave      |   |          |      |
| View Legend                      | *Reason                             | Select Absence Reason   ✓ |   | Subm     | rit  |
| *Time Re                         | "Start Date                         | 06/26/2023                |   |          |      |
|                                  | End Date                            |                           |   |          |      |
|                                  | Duration                            | 8.00 Hours                | ı |          |      |
|                                  | Partial Days                        | None >                    |   |          |      |
|                                  |                                     | Check Eligibility         |   | +        | _    |
|                                  | Comments                            |                           |   |          |      |
| EMASS Labor a                    | Attachments                         |                           |   |          |      |
|                                  | You have not added any Attachments. |                           |   |          |      |
|                                  | Add Attachment                      |                           |   |          |      |
|                                  |                                     |                           |   |          |      |
|                                  |                                     |                           |   |          |      |
|                                  |                                     |                           |   |          |      |

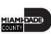

7. Select **All Days**, **End Day only**, **None**, **Start Day only**, or **Start and End Days** from drop-down menu.

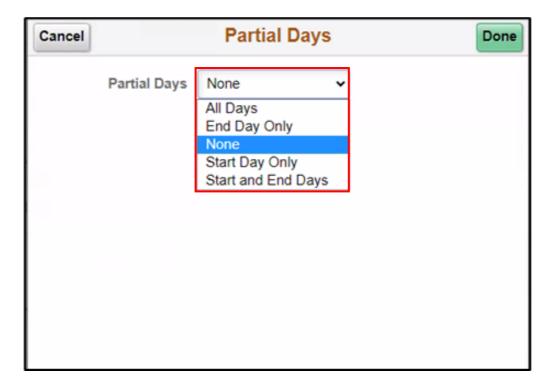

8. Enter duration and select the **Done** button.

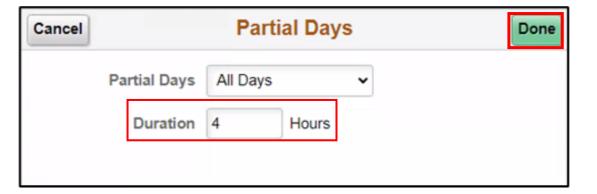

#### 9. **Optional**:

Attachments can be added to absence requests. This can be done by selecting Add Attachment.

10. Select Add
Attachment and go
to My Device to
attach supporting
documents (e.g.,
Medical Certificate).

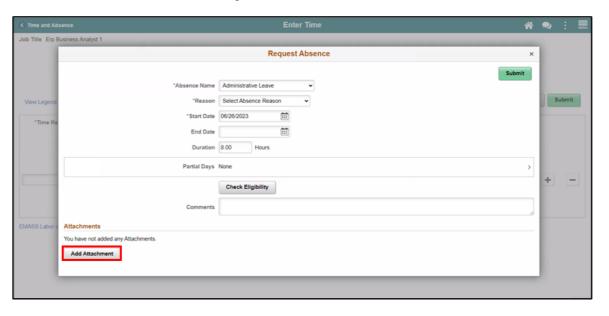

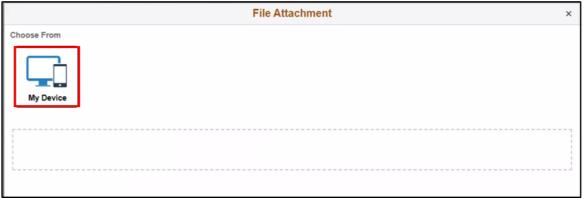

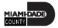

11. Select **Upload** and **Done**, then select **Add Attachment**.

12. Select Submit

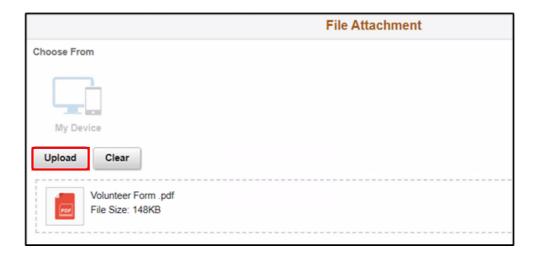

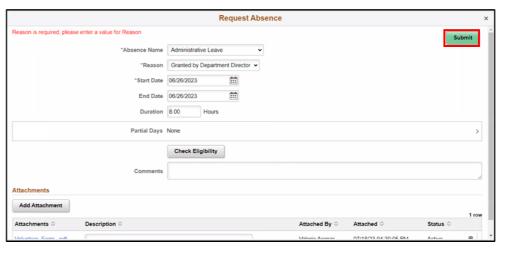

13. On the **Submit Confirmation** pop up, select the **Yes** button to submit the absence.

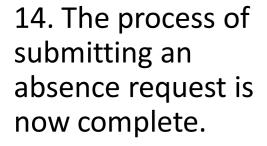

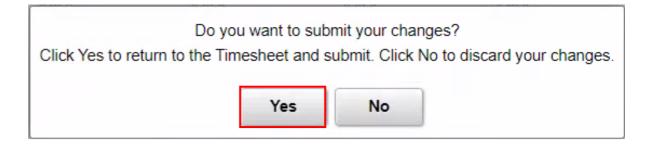

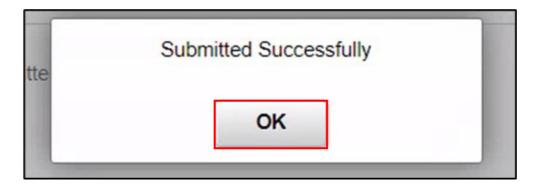

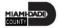

#### Lesson 2: Lesson Summary

Now that you have completed the Submit Absence lesson, you should be able to:

- Use self-service pages to enter online requests for absences and view current and forecast future absence balances
- Track and validate employee takes and balances

#### Lesson 3: View Time Exceptions

At the conclusion of this lesson, you will be able to:

- Understand the difference between high, medium and low severity exceptions
- View time reporting exceptions

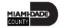

#### **TIME AND ABSENCE APPROVAL**

**BUSINESS PROCESS** 

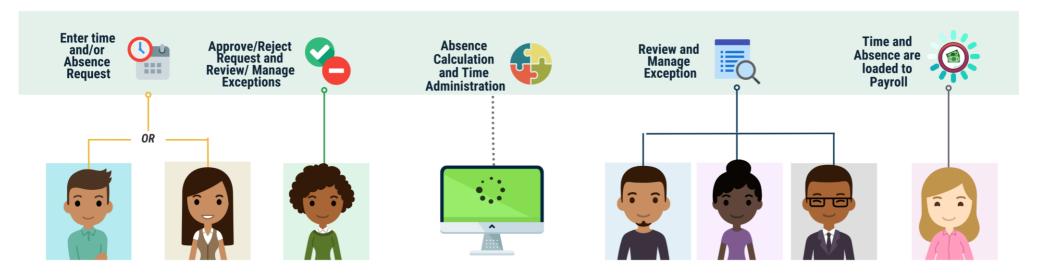

#### Roles and **Descriptions**

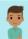

#### **EMPLOYEE**

The Employee is responsible for Self-Service functions (i.e., Life Events, Benefits enrollment. Timesheets. Paycheck, W-4, Direct Deposit, request leave, review evaluations, add accredited Licenses/Certifications).

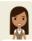

#### **TIMEKEEPER**

The Timekeeper is responsible for keeping time and attendance at the department level; ensure completeness and accuracy of time; and managing exceptions.

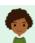

#### **MANAGER**

The Manager is responsible for reviewing and approving HCM Module transaction types (Time & Labor, Absence, LOA, ePerformance, Retirement, Terminations, etc.) through Manager self-service functionality.

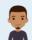

#### DEPARTMENT **PERSONNEL REPRESENTATIVE (DPR)**

The Department Personnel Representative is responsible for reviewing and approving Employee Self-Service and Manager Self Service transactions

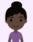

#### **TIME AND** LABOR CENTRAL **ADMINISTRATOR**

The Time and Labor Central Administrator is responsible in accessing all Miami-Dade County employees, configure Time & Labor elements and run time administration process.

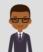

#### ABSENCE MANAGEMENT CENTRAL **ADMINISTRATOR**

The Absence Management Central Administrator is responsible for all Miami-Dade County employees, configure absence elements and run absence processes.

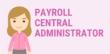

The Payroll Central Administrator is responsible for running payroll all the way to Final Calc, and is able to view and update employee pay data.

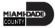

# Lesson 3: Key Terms

| Term                  | Definition                                                          |
|-----------------------|---------------------------------------------------------------------|
| Eventions             | Any time reported that are not in compliance with the Pay Plan or   |
| Exceptions            | Collective Bargaining Agreements (CBA) rules.                       |
|                       | Exceptions with a High severity level must be resolved in order for |
| <b>High Exception</b> | the reported time associated with the exception to become payable   |
|                       | time. Data must be changed in the timesheet and re-submitted.       |
| Modium Evention       | Medium severity exception will produce payable time but will        |
| Medium Exception      | remain on the Exceptions Table until the exception is resolved.     |
| Low Evention          | Low severity exception will produce payable time but will remain on |
| Low Exception         | the Exceptions Table until the exception is resolved.               |
| Payable Time          | Time loaded into payroll.                                           |

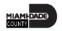

#### **Overview of Exceptions**

This lesson will review View Time Exceptions.

Exceptions are user- and system-generated warnings and errors that indicate a problem with an employee's reported time or a problem in INFORMS.

The following topics will be reviewed in this lesson:

- Overview of Exceptions
- Review Exceptions

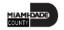

#### **Overview of Exceptions**

Exceptions have severity levels:

- High: Exceptions with a High severity level must be resolved in order for the reported time associated with the exception to become payable time. Data must be changed in the timesheet and re-submitted.
- *Medium:* Medium severity exception will produce payable time but will remain on the Exceptions Table until the exception is resolved.
- Low: Low severity exception will produce payable time but will remain on the Exceptions Table until the exception is resolved.

In addition to exception severity levels, there are also exception statuses. The two exception statuses that are available when reviewing exceptions are: *Unresolved*, *Resolved*.

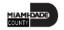

#### **Overview of Exceptions**

The following are different types of exceptions that can occur in INFORMS:

| Exception ID | Description                                        | Severity |
|--------------|----------------------------------------------------|----------|
| MD_OFFDY     | TRC cannot be posted on Off Day.                   | High     |
| TLX00440     | TRC is not in TRC Program.                         | High     |
| MDTL004      | NGTO exceed OVT.                                   | High     |
| MDHOLPTM     | HOLEA/HOLPD required.                              | Medium   |
| MDNGTEX4     | NGT hours report less than minimum required.       | Low      |
| MDOCL007     | OCL hours may not be reported with Leave hours.    | Low      |
| MDVALEX2     | Less than 80/96 hours reported for the pay period. | Low      |

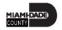

#### Instructor Demonstration

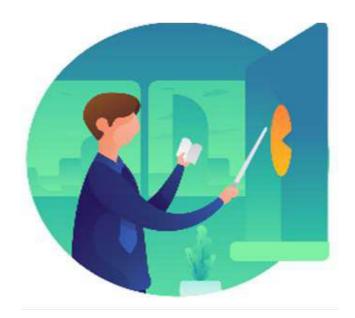

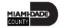

An employee has the ability to view an exception.

1. Navigation: Homepage > Employee Self-Service > Time and Absence > Exceptions.

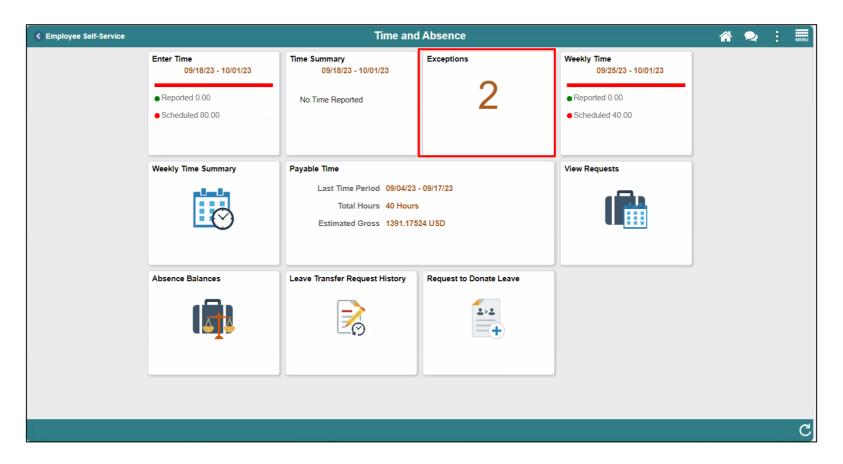

2. Select an exception from the list of exceptions provided.

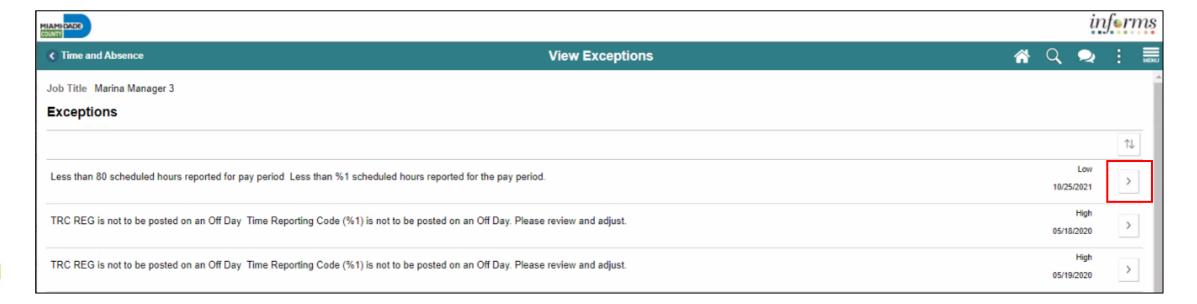

• In the Timesheet, an Exceptions icon will display on the day in which the exception is listed.

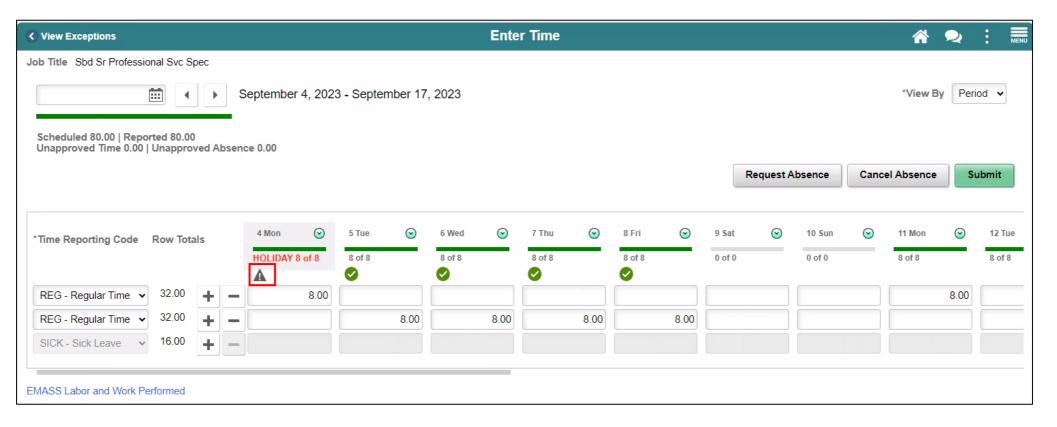

3. Resolve the exception issue.

**Note**: If needed, use the **Add Comments** section to provide additional information or to confirm the issue has been resolved.

4. Select **Submit.** 

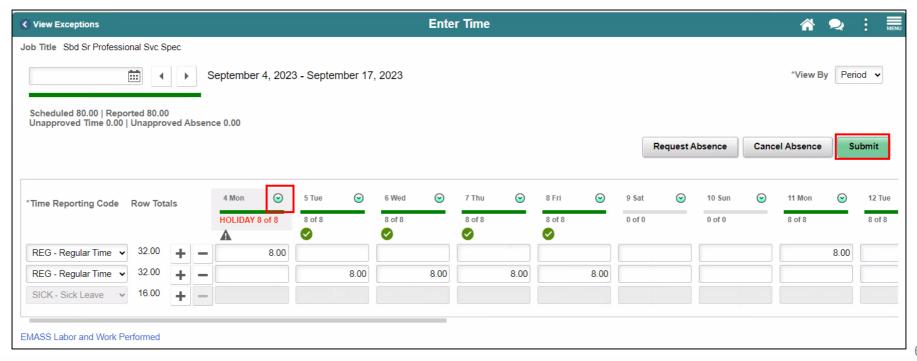

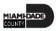

5. A Timesheet Submit Confirmation page will display, select OK.

**Note**: Exceptions are not cleared until Time and Absence process is complete in INFORMS.

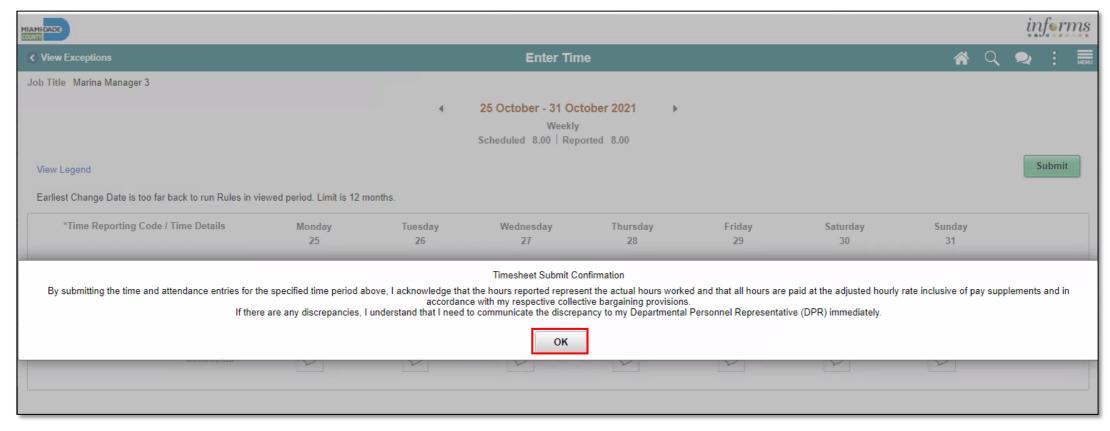

#### Lesson 3: Lesson Summary

Now that you have completed the View Time Exceptions lesson, you should be able to:

- Understand the difference between high, medium and low severity exceptions
- View time reporting exceptions

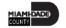

#### **Lesson 4: Leave Donation**

At the conclusion of this lesson, you will be able to:

- Understand the Leave Donation Process
- Donate available leave hours to other employees who have exhausted their own leave due to qualifying emergency
- Track Leave Transfer Request History

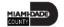

#### **LEAVE DONATIONS**

**BUSINESS PROCESS** 

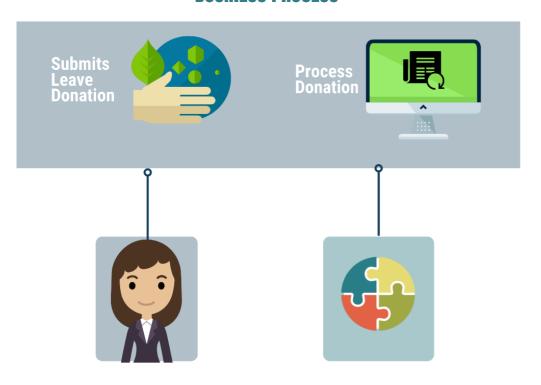

#### **Roles and Descriptions**

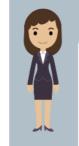

#### **EMPLOYEE**

The Employee is responsible for Self-Service functions (i.e., Life Events, Benefits enrollment, Timesheets, Paycheck, W-4, Direct Deposit, request leave, review evaluations, add accredited Licenses/Certifications).

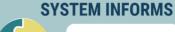

The administrative process that is performed.

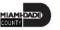

# Lesson 4: Key Terms

| Term                     | Definition                                                                                                    |
|--------------------------|----------------------------------------------------------------------------------------------------|
| Description              | Enter the name of an active leave transfer program.                                                                                                    |
| Category                 | Leave pool is donated either to an individual, department, or special event.                                                                                                    |
| From Entitlement         | Select the entitlement from which you will donate your time. You can only select entitlements that have been defined at the program definition level. For example, select from annual leave any hours you want to donate to the selected leave transfer program. |
| Balance                  | Select to access the current Balance Inquiry page to view your balances.                                                                                                    |
| Hours to Donate          | Enter the amount of time you want to donate to the selected leave transfer program.                                                                                                    |
| Agreement and Compliance | Select the check box to agree to the terms of the leave transfer program. You cannot submit the request to donate leave time until the check box is selected. You do not need to select the check box when you Select the Save for Later button.                 |

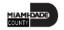

#### Instructor Demonstration

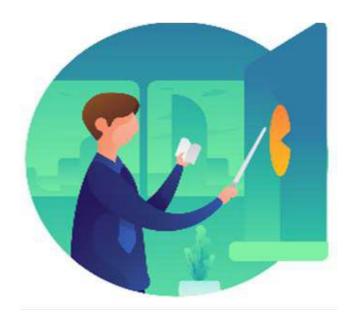

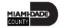

This lesson outlines the following steps on how to donate a leave.

1. Navigation: Homepage > Employee Self-Service > Time and Absence > Request to Donate Leave.

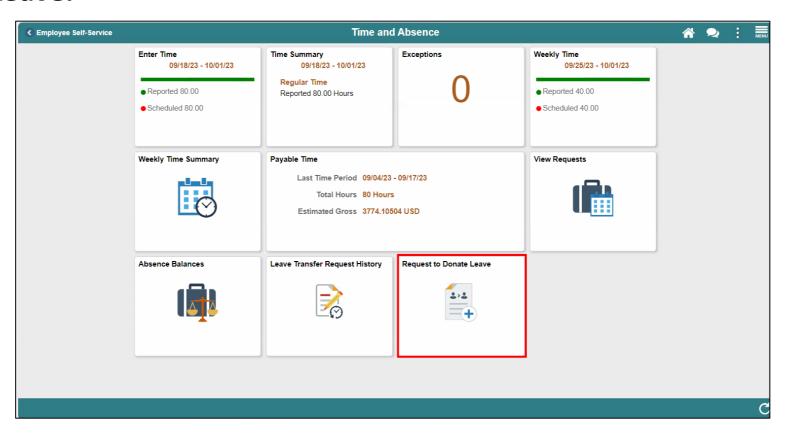

2. Select a **Category** and **Program Name**.

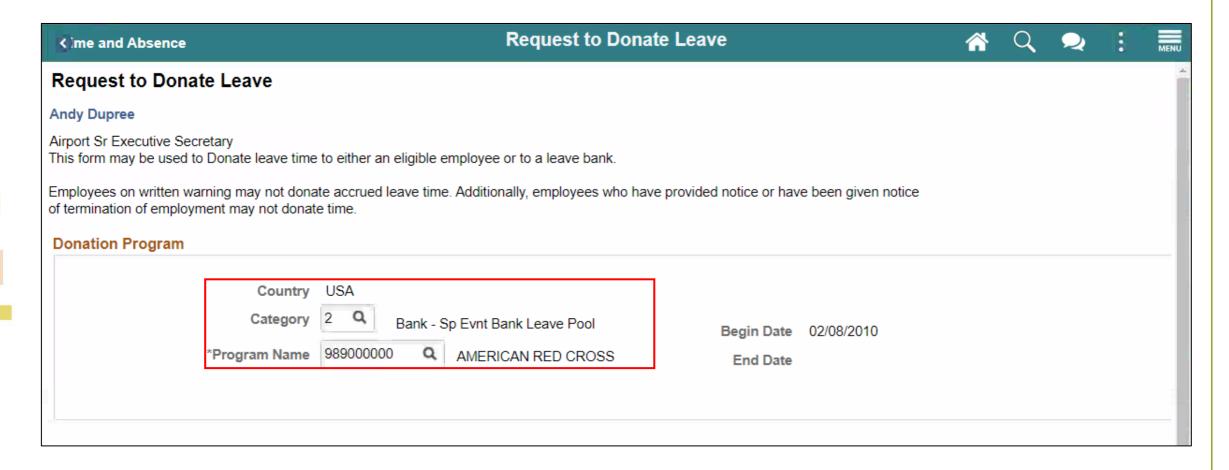

- 3. Select an **Entitlement** and provide an **Hours to Donate**.
- 4. Select the checkbox for Agreement and Compliance, and then Select Submit.

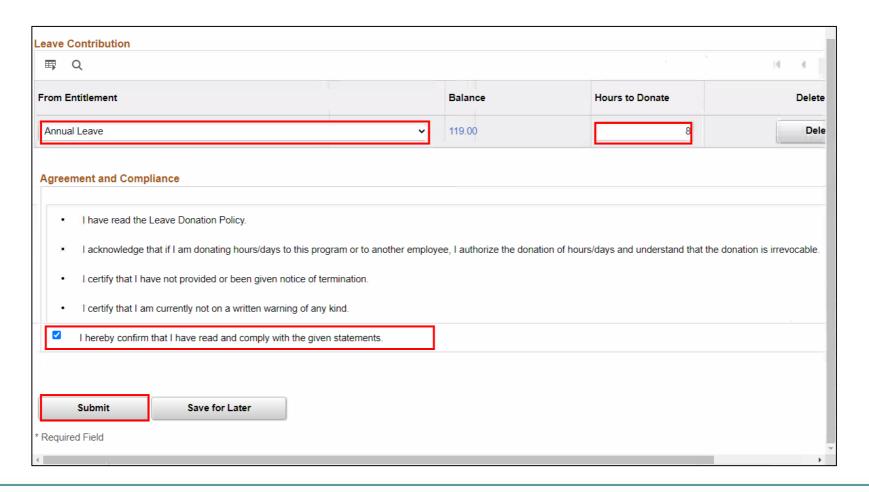

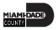

5. Select **Yes** once prompted for confirmation.

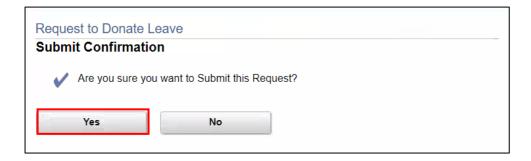

6. Select **OK** once your leave is successfully donated and you will be redirected to the **Leave Transfer Requests History** page.

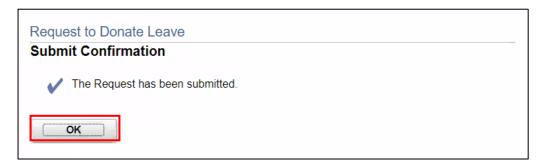

#### **Leave Transfer Request History**

1. Navigation: Homepage > Employee Self-Service > Time and Absence > Leave Transfer Request History.

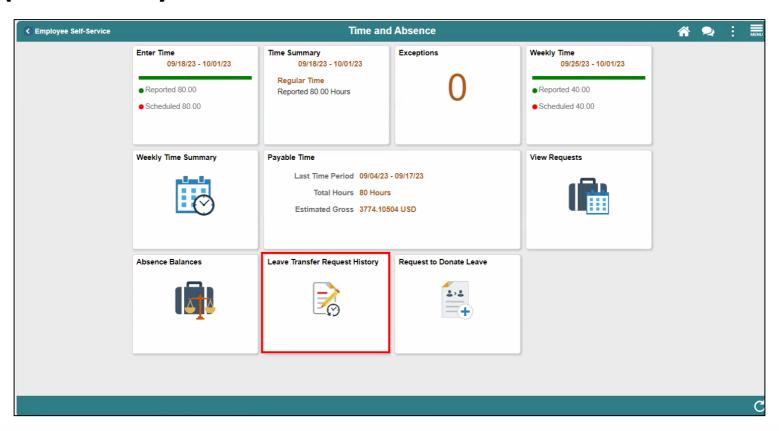

#### **Leave Transfer Request History**

2. Provide the **Begin Date** and **End Date**, and then Select **Refresh** to view all leave transfer transactions.

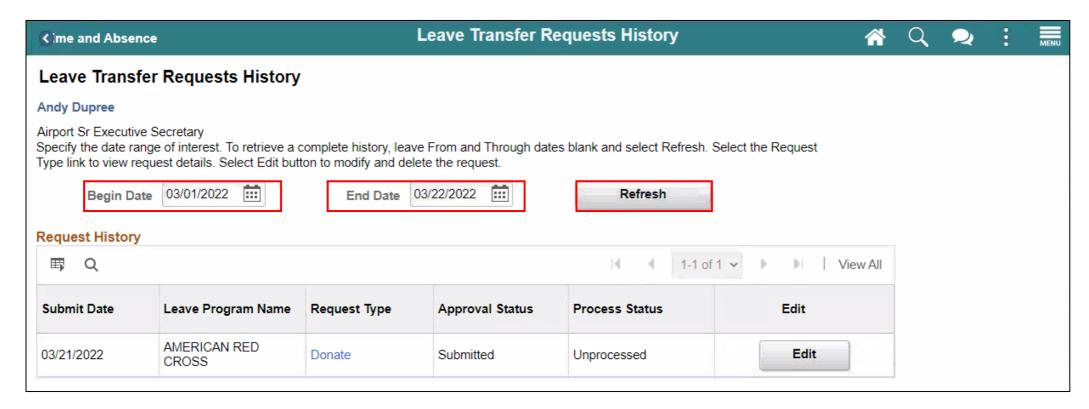

#### Lesson 4: Lesson Summary

Now that you have completed the Leave Donations lesson, you should be able to:

- Understand the Leave Donation Process
- Donate available leave hours to other employees who have exhausted their own leave due to qualifying emergency
- Track Leave Transfer Request History

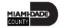

#### **Course Content Summary**

Congratulations! You have completed the Time Management course. You now should be able to:

- Submit time
- Submit absence
- View time exception
- Donate leaves

For more information on INFORMS, please visit <a href="www.miamidade.gov/informs">www.miamidade.gov/informs</a>

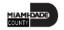

# Additional Training and Job Aids

If you have further questions about any of the topics presented in this course, use the following resources:

#### **User Productivity Kits**

- Submit Time (Submit Time through Timesheet)
- Submit Time (Adjust Time through Timesheet)
- Submit Absence (Entering an Absence)
- View Time Exceptions (View Exceptions)
- Leave Donations (Donate Leave)
- Leave Donations (View Transferred Leave Request History)

#### Job Aids

- Time and Leave New Task Profile Creation
- Time and Leave Charging Time in Task Profile

For additional information, be sure to visit: <a href="www.miamidade.gov/informs">www.miamidade.gov/informs</a>

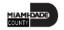

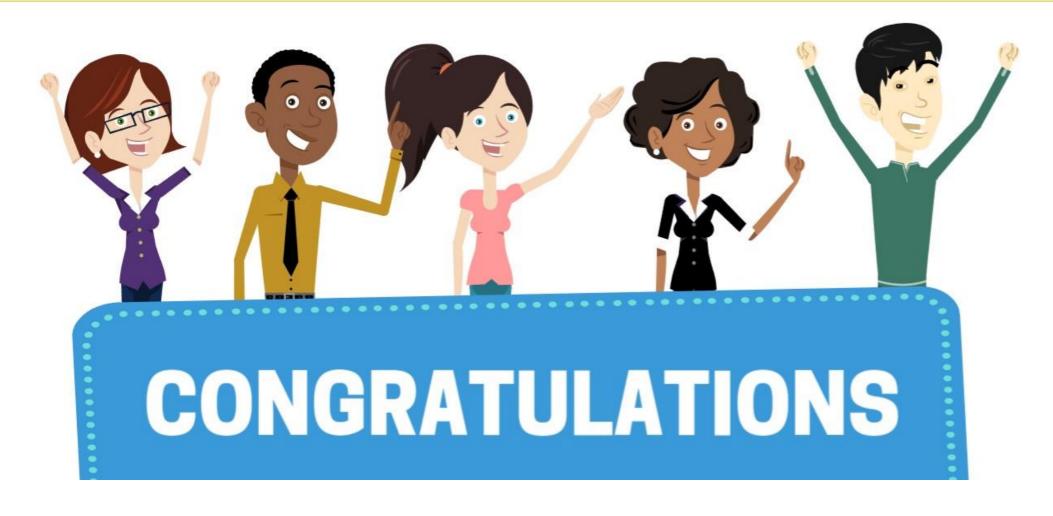

Congratulations on successfully completing the Time Management course!

**ESS 203 – EMPLOYEE SELF SERVICE -TIME MANAGEMENT** 

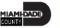